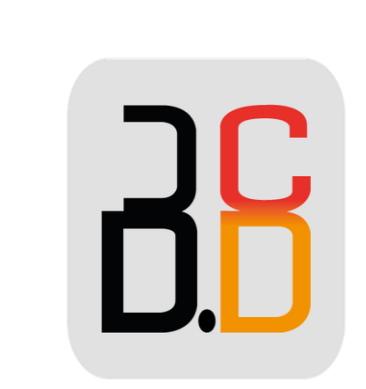

# B · CONTACT PROVENCE

## GUIDE UTILISATEUR COLLABORATION

#### Collaboration Guide Utilisateurs

#### **Conditions préalables :**

Système d'Exploitation pris en charge Mac OS X 10.8 et supérieur Microsoft Windows 7 et plus Linux (uniquement navigateur Chrome)

#### **Première connexion temps :**

Ouvrez le navigateur Web

Taper dans l'URL le nom du PBX ou l' adresse IP (exemple: https://mycompany.wildixin.com )

Entrez vos informations d'identification :

Nom d'utilisateur : exp 200

Mot de passe (mot de passe WEB)

Cliquez sur le Flèche bouton pour ouvrir une session

#### **Fenêtre Login :**

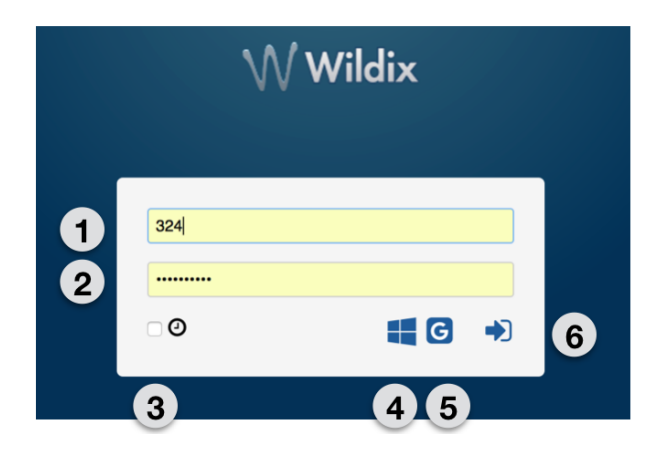

- 1 Connexion
- 2 Mot de passe
- $\bullet$  3 « Se souvenir de moi option »
- 4 connexion unique avec Office 365
- 5 connexion unique avec Google
- 6 Cliquez pour vous connecter

Une fois que vous accédez à la collaboration Wildix, suivez les notifications pop-up qui vous aideront à :

- Activer les notifications de bureau (appel entrant / chat / messagerie vocale et d'autres notifications pop-up)
- Activer le partage de localisation

**L'introduction de menu rapide**

**Menu principal :**

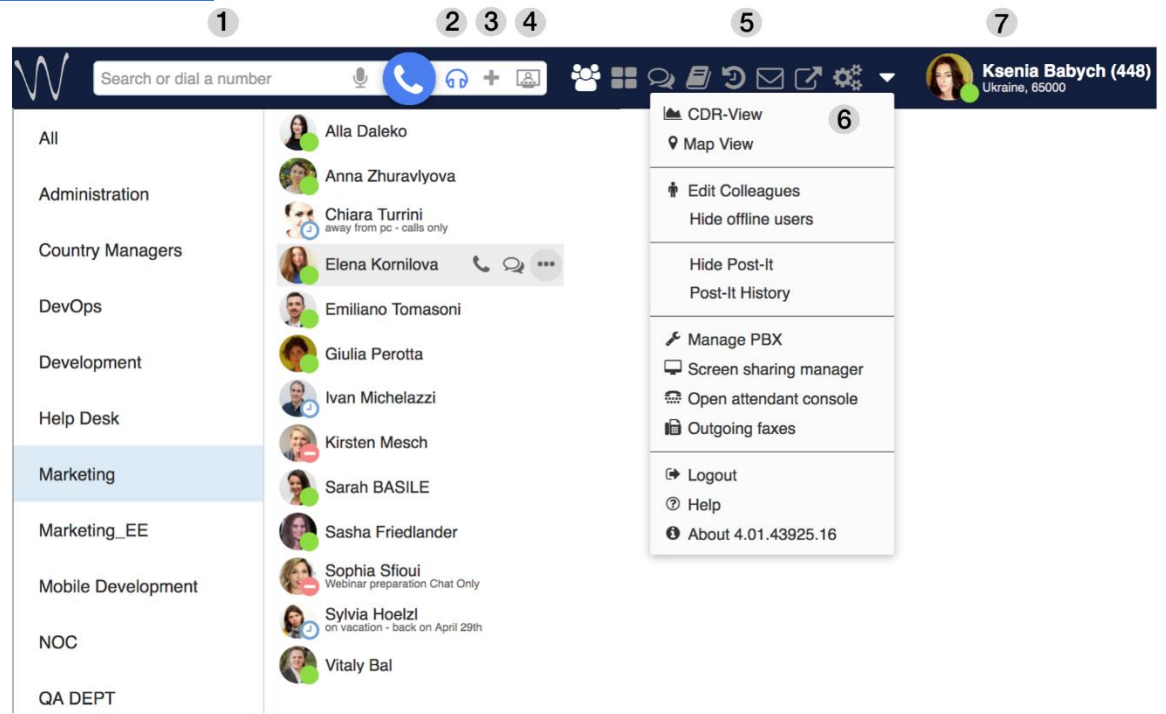

• 1 - champ de recherche avec reconnaissance vocale et bouton d'appel : recherche de collègues et contacts et effectuer des actions rapides de liste déroulante : appel, chat, envoyer un fax / Post-It etc:

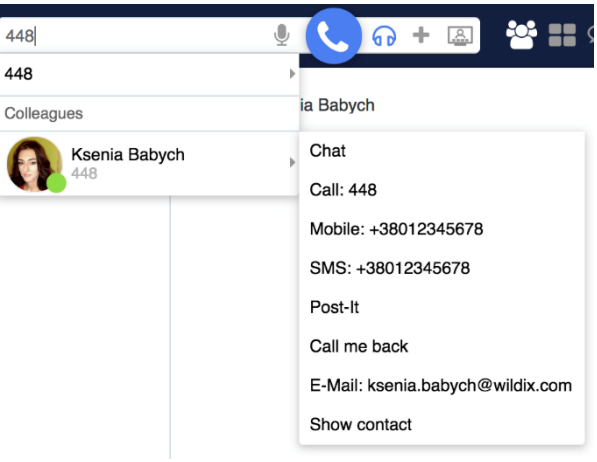

• 2 - **[Dispositif](https://confluence.wildix.com/display/DOC/Collaboration+4.0X+-+User+Guide+-+English#Collaboration4.0X-UserGuide-English-Activedeviceforcalls) de sélection** : dispositif actif pour passer et répondre à des appels à l' aide de la collaboration

#### GUIDE UTILISATEUR COLLABORATION

• 3 - **Plus d' options** : l' accès aux **[SMS](https://confluence.wildix.com/display/DOC/Collaboration+4.0X+-+User+Guide+-+English#Collaboration4.0X-UserGuide-English-sms) / [Fax](https://confluence.wildix.com/display/DOC/Collaboration+4.0X+-+User+Guide+-+English#Collaboration4.0X-UserGuide-English-Fax) / [Post-It](https://confluence.wildix.com/display/DOC/Collaboration+4.0X+-+User+Guide+-+English#Collaboration4.0X-UserGuide-English-Post-It) / [Groupe de](https://confluence.wildix.com/display/DOC/Collaboration+4.0X+-+User+Guide+-+English#Collaboration4.0X-UserGuide-English-Multiusergroupchat) discussion** fenêtre de dialogue:

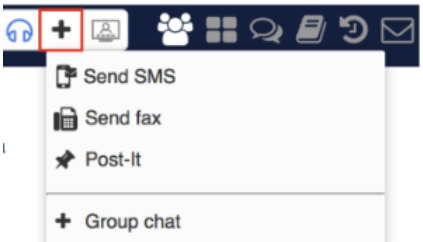

- 4 **Vidéoconférence** : créer et gérer des visioconférences basées sur WebRTC.
- 5 Autres onglets de collaboration :
- o **[Collègues](https://confluence.wildix.com/display/DOC/Collaboration+4.0X+-+User+Guide+-+English#Collaboration4.0X-UserGuide-English-Colleagues(roster))** : liste des collègues ayant statut de présence et géolocalisation
- o **[Touches de fonction](https://confluence.wildix.com/display/DOC/Collaboration+4.0X+-+User+Guide+-+English#Collaboration4.0X-UserGuide-English-function-keys)** : surveillance / gestion des collègues / caractéristiques
- o **[Messagerie](https://confluence.wildix.com/display/DOC/Collaboration+4.0X+-+User+Guide+-+English#Collaboration4.0X-UserGuide-English-InstantMessaging)** : sessions de chat actives
- o **[Répertoire](https://confluence.wildix.com/display/DOC/Collaboration+4.0X+-+User+Guide+-+English#Collaboration4.0X-UserGuide-English-Phonebook)** : PBX partagé et personnels phone books
- o **[Historique](https://confluence.wildix.com/display/DOC/Collaboration+4.0X+-+User+Guide+-+English#Collaboration4.0X-UserGuide-English-history)** : historique d'appels (synchronisation avec autres appareils Wildix), fax, notes
- o **[Messagerie vocale](https://confluence.wildix.com/display/DOC/Collaboration+4.0X+-+User+Guide+-+English#Collaboration4.0X-UserGuide-English-Voicemails)** : accès aux messages vocaux
- o **[Réglages](https://confluence.wildix.com/display/DOC/Collaboration+4.0X+-+User+Guide+-+English#Collaboration4.0X-UserGuide-English-Settings)** : paramètres utilisateur, fonctions d'appel, des paramètres clés et plus
- 7 Nom d'utilisateur, l' extension, l' emplacement ( le cas échéant), le statut de l' [utilisateur,](https://confluence.wildix.com/display/DOC/Collaboration+4.0X+-+User+Guide+-+English#Collaboration4.0X-UserGuide-English-Userstatus)  le [message d'état](https://confluence.wildix.com/display/DOC/Collaboration+4.0X+-+User+Guide+-+English#Collaboration4.0X-UserGuide-English-Userstatus) (si disponible) et une [image](https://confluence.wildix.com/display/DOC/Collaboration+4.0X+-+User+Guide+-+English#Collaboration4.0X-UserGuide-English-Userpicture) .

#### **Statut de l'utilisateur**

État de l'utilisateur et le message d'état

Vous pouvez modifier rapidement votre statut d'utilisateur :

- 1. Cliquez sur votre statut d'utilisateur actuel
- 2. Sélectionnez un statut d'utilisateur différent de la liste de ceux disponibles :

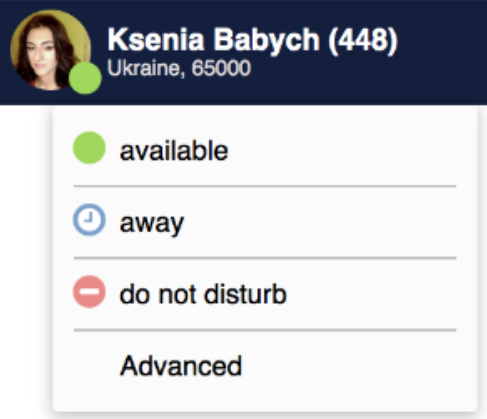

#### **Photo de l'utilisateur**

Les utilisateurs qui ne sont pas mis en place leur image utilisateur, sont affichés avec les initiales (avatar par défaut).

Pour configurer / modifier l'image de l'utilisateur :

- 1. Cliquez sur votre statut d'utilisateur dans le menu supérieur
- 2. Cliquez sur **Avancé**
- 3. Cliquez sur **Modifier l'image**
- 4. Choisissez le fichier sur votre PC (l'image est chargée)
- 5. Redimensionner l'image (en option)
- 6. Cliquez sur **Enregistrer** :

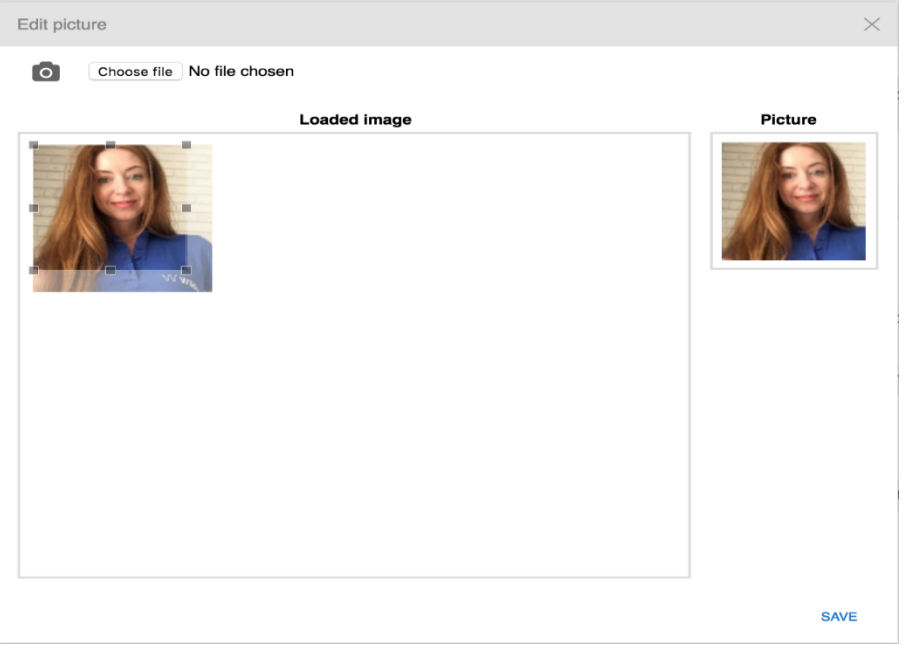

Il est également possible de prendre une photo en utilisant une caméra Web, au lieu de le charger à partir du PC :

- 1. Cliquez sur la **photo** bouton et prendre une photo de vous même
- 2. Redimensionner l'image si nécessaire
- 3. Cliquez sur **Enregistrer**

#### **Icônes d'état utilisateur explication**

Le statut de l'utilisateur est synchronisé sur tous les périphériques Wildix enregistrés à votre compte :

- - disponible (utilisateur est connecté à la collaboration)
- $\bullet$  hors ligne (utilisateur n'est pas connecté à la collaboration et n'a pas de dispositifs actifs)
- - accessible par téléphone (utilisateur non relié à la collaboration, mais a un dispositif actif)
- parler (état de l'appareil)
- - la sonnerie (état de l'appareil)
- $\bullet$  l'écart (état défini par l'utilisateur, si gris = hors ligne)

•  $\bullet$  DND (état défini par l'utilisateur, si gris = hors ligne) **Collègues informations sur l'état**

Pour afficher des informations supplémentaires (extension, qui appelle, des informations d'état, emplacement) :

• Allez à collègues **onglet** et concentrer le curseur de la souris sur le collègue :

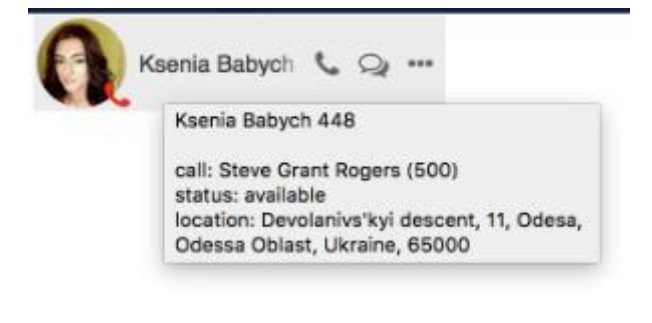

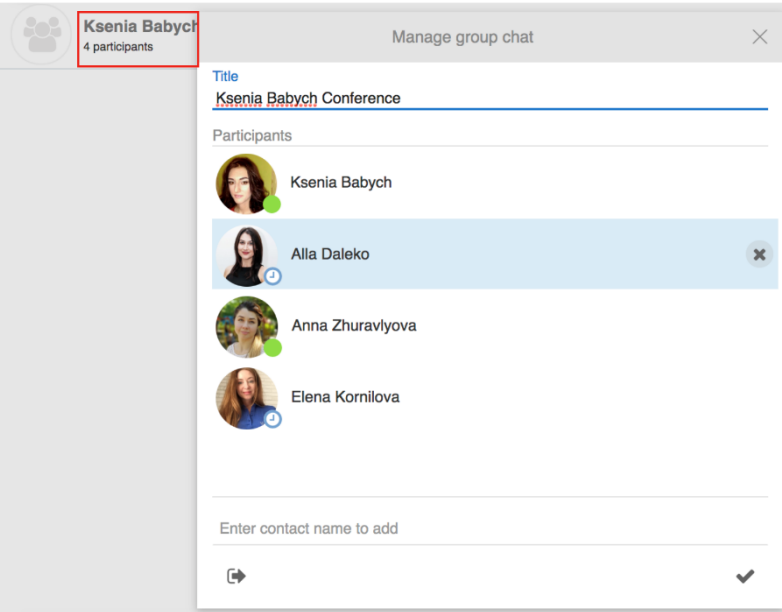

#### **Faire un appel / Recherche contact**

#### **Champ de recherche :**

• Entrez le nom ou le numéro et sélectionnez **Appel: [numéro]** dans le menu déroulant:

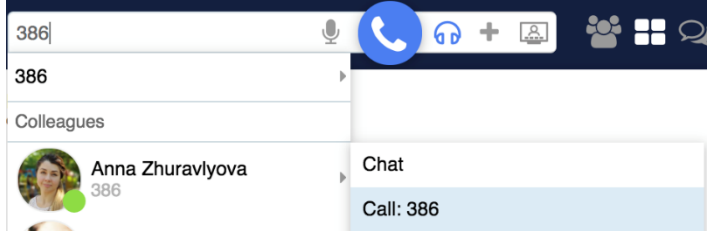

**Il est possible d'utiliser la reconnaissance vocale pour la recherche :** cliquez sur le **microphone** icône (assurez - vous que le microphone est connecté à votre PC ou votre PC dispose d'un microphone intégré) et commencer à parler, le système transforme automatiquement votre parole en texte.

Si vous souhaitez appeler un numéro de vos contacts :

• Entrez le nom / numéro / nom de l'entreprise et sélectionnez un numéro que vous souhaitez appeler :

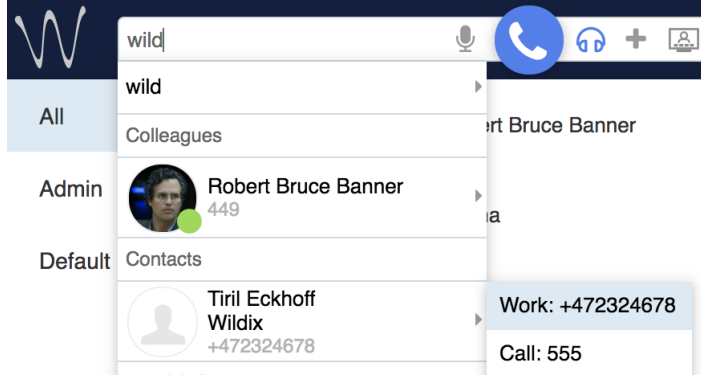

**Des collègues :**

- Passez la souris sur un collègue et cliquez sur le combiné icône
- Ou passer la souris sur un collègue, cliquez sur **Options** de bouton (trois points) et sélectionnez **Appel**
- Ou faites un clic droit sur un collègue et sélectionnez **Appel**

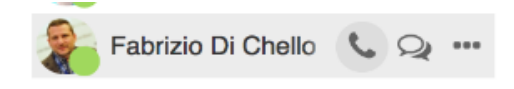

#### **A partir de l'historique :**

• Faites un clic droit sur une entrée et sélectionnez **appel / mobile**

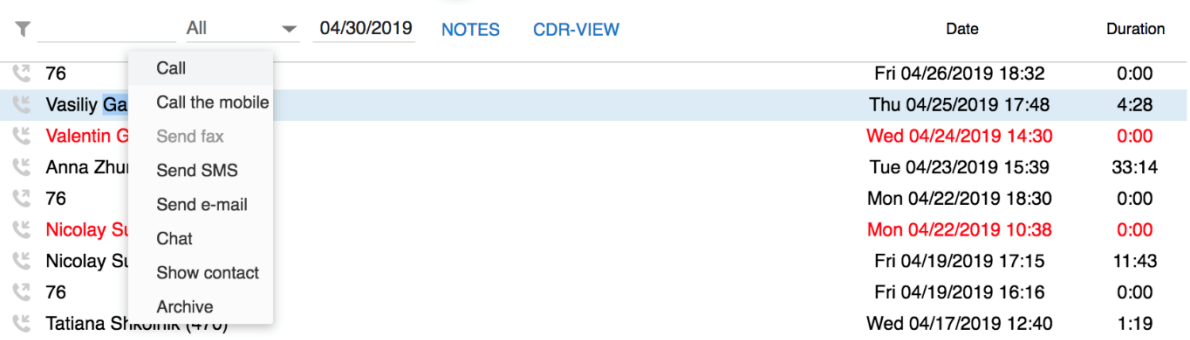

### **À partir du répertoire :**

• Trouver un contact et cliquez sur le numéro que vous souhaitez appeler

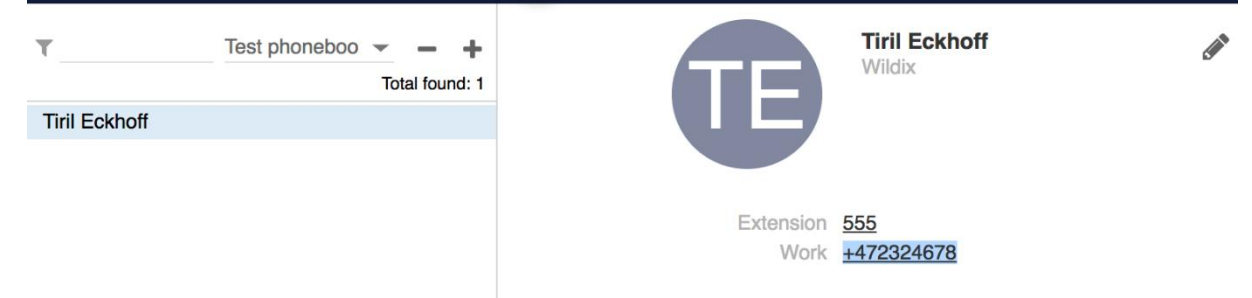

• Sinon, faites un clic droit sur un contact dans la partie droite de l'écran et sélectionnez **Appel**

#### **Répondre à un appel**

Une fenêtre de dialogue d'appel apparaît quand il y a un appel entrant:

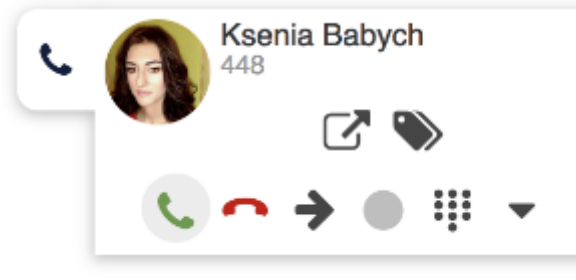

- Pour répondre à un appel : cliquez sur le vert « **combiné »** icône
- Pour refuser un appel : cliquez sur le « **Raccrochez »** icône (rouge)
- Pour transférer un appel sans réponse : cliquez sur « **Flèche »** icône, sélectionnez le contact pour transmettre un appel à ( en utilisant la recherche) / ou transférer un appel vers la messagerie vocale:

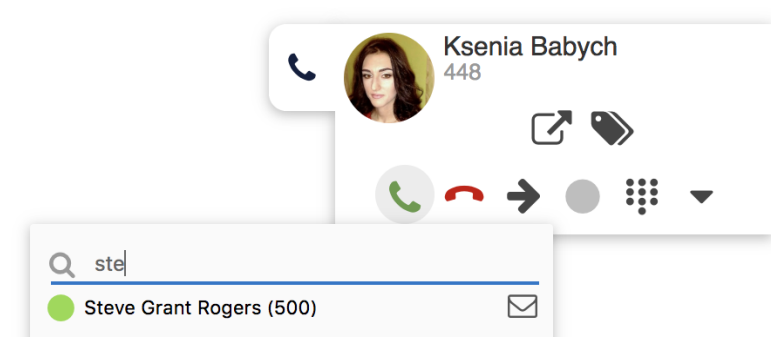

#### **Attente / deuxième appel**

Cliquez sur l'attente icône pendant un appel pour mettre un appel en attente / reprendre un appel. La musique en attente de la deuxième partie (mis en place sur le côté WMS).

Il est possible d'échanger entre un appel actif et un appel en attente en appuyant sur le maintien icône (maintien icône clignote dans l'appel qui est actuellement en attente) :

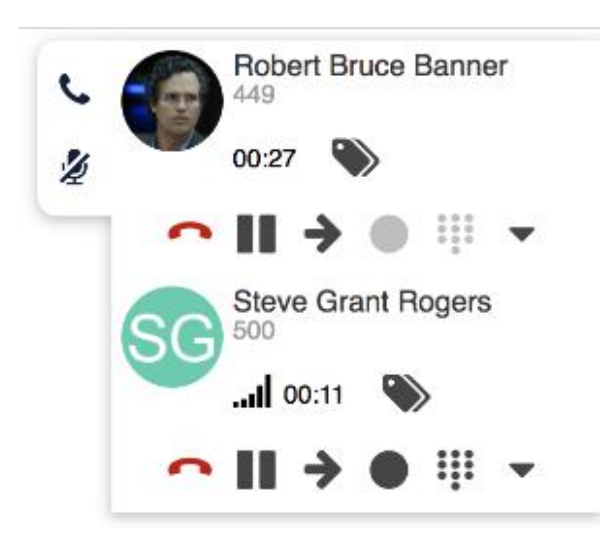

#### **Transfert d'appel :**

Pour transférer un appel à un autre utilisateur :

- 1. Lors d'un appel, cliquez sur le **transfert** icône
- 2. Entrez le nom / numéro contact (statut de l'utilisateur et les numéros de téléphone supplémentaires sont affichés)
- 3. Cliquez sur **l'enveloppe** icône pour transférer un appel vers la messagerie vocale, **le combiné** icône pour le transfert assisté et **flèche** pour le transfert aveugle, devant le numéro que vous souhaitez composer :

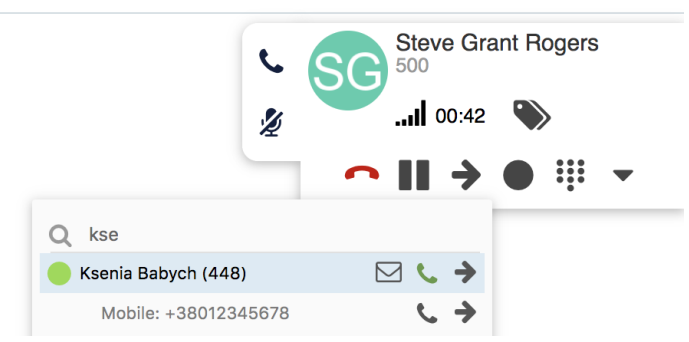

#### **Glisser-déposer Transfert d'appel**

Faites glisser le nom de l'appelant de la fenêtre de dialogue d'appel et déposez - le sur l'utilisateur souhaité dans **Collègues** / **Messagerie** onglet.

#### **Répondre à un appel :**

• Appuyez sur **Entrée** pour répondre à un appel entrant au cas où vous ne disposez pas d'appels actifs ou vos appels sont en attente

**Raccrocher :**

• Appuyez sur **-** pour raccrocher un appel actif

#### **Fax :**

#### **Dans le menu supérieur :**

- 1. Cliquez sur **Plus d'options** bouton
- 2. Sélectionnez **Envoyer fax** dans la liste

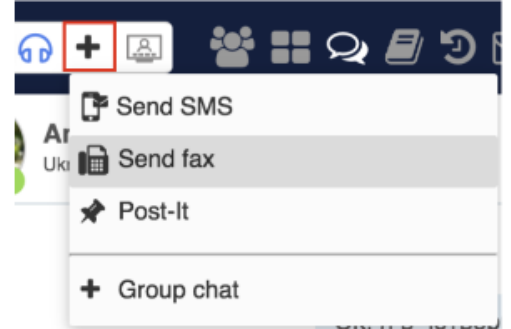

3. Remplissez les informations suivantes :

- Numéro de télécopieur : entrez le nom du destinataire du fax / numéro (il est possible d'entrer plusieurs nombres séparés par des virgules)
- Fichier Fax : choisissez le fichier sur votre PC
- Faxcover : cochez la case pour inclure le couvercle de fax et modifier les paramètres de couverture de fax
- Livraison remettre à plus tard : cochez la case et sélectionnez la date d'envoi de fax horaire (en options)
	- 4. Cliquez sur le **plan papier** icône pour envoyer un fax :

#### GUIDE UTILISATEUR COLLABORATION

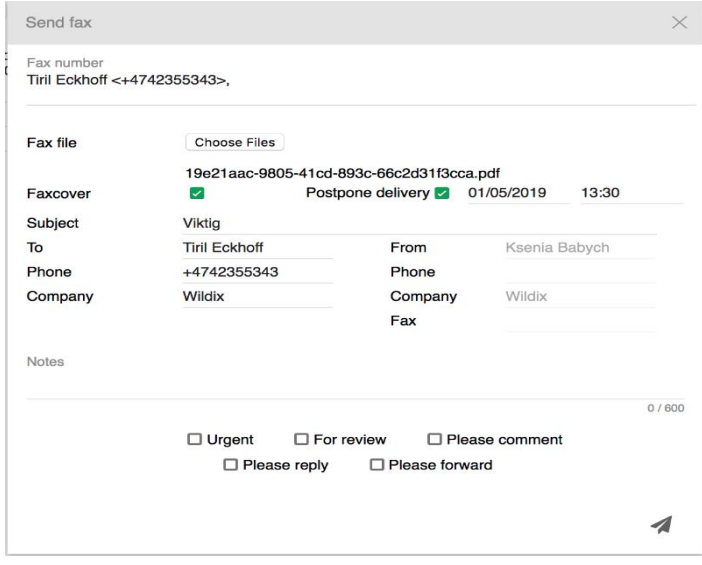

## **Créer / modifier un contact**

Aller à la collaboration -> Répertoire :

- 1. Cliquez sur **+** dans la partie supérieure gauche
- 2. Remplissez les champs :
- Nom : Nom complet
- Répertoire : sélectionnez le répertoire auquel le contact doit appartenir (Organisation : Nom de l'entreprise
- Extension : ce champ est normalement utilisé pour les collègues
- Travail / Mobile / Accueil / Home Mobile / Main : les numéros de téléphone de contact en priorité : exp : +33492…….

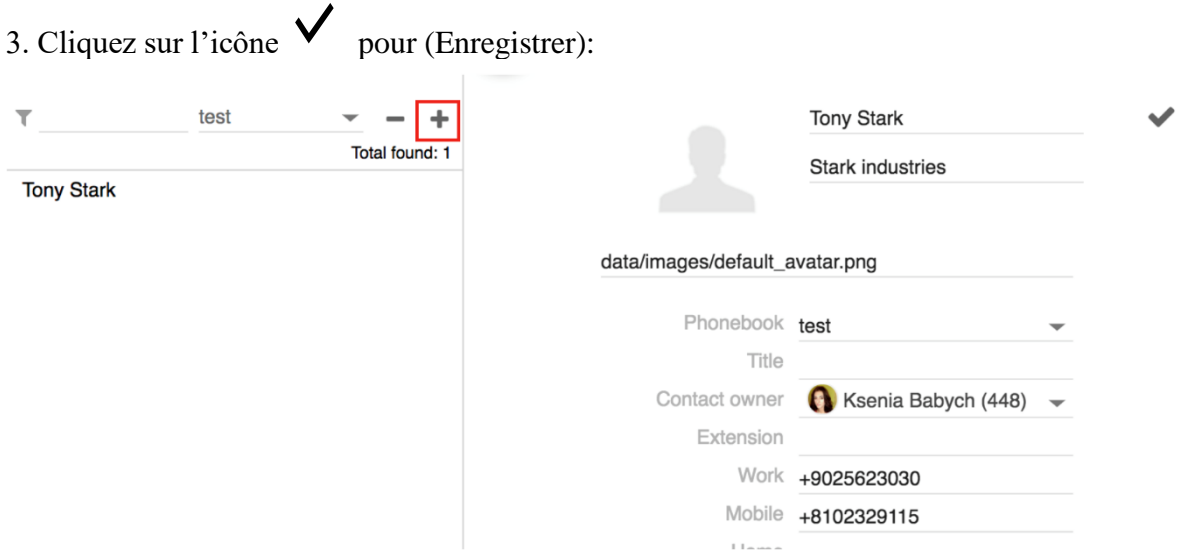

**Ajouter un nouveau contact avant de faire un appel:**

- 1. Entrez un numéro dans le champ de recherche
- 2. Sélectionnez **Ajouter un contact** à partir du menu déroulant
- 3. Ajouter un nouveau contact
- 4. Remplir les renseignements puis enregistrer.

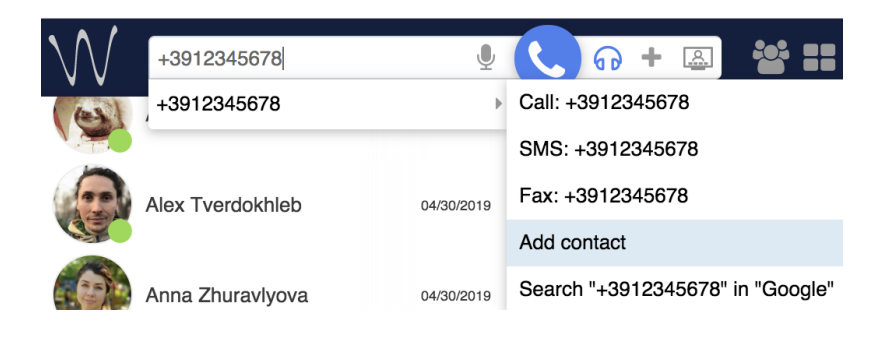

#### **Ajouter un nouveau contact après un appel:**

- 1. Aller à la collaboration -> Historique
- 2. Faites un clic droit sur le numéro et sélectionnez **Ajouter contact**
- 3. Ajouter un nouveau contact
- 4. Remplir les renseignements puis enregistrer.
- 5.

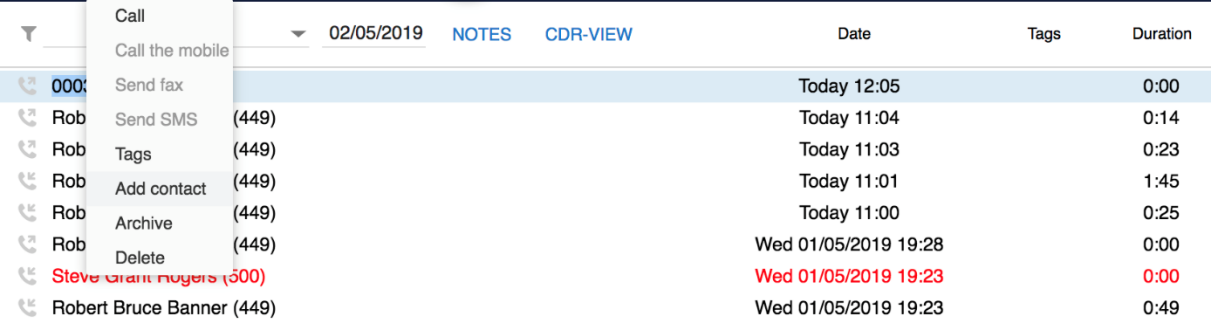

#### **Supprimer un contact:**

- 1. Aller à la collaboration -> Annuaire
- 2. Recherchez le contact
- 3. Cliquez **-** dans la partie supérieure gauche pour supprimer le contact, puis cliquez sur **OK** pour confirmer (sinon cliquez sur **x** pour fermer la fenêtre)

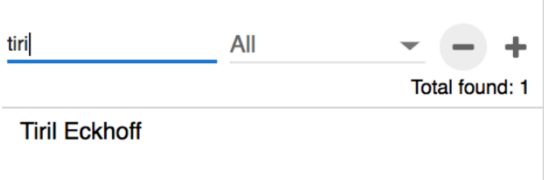

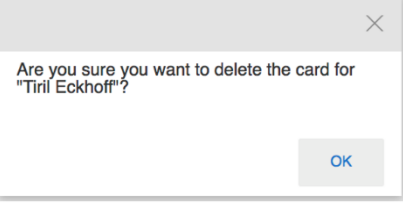

Sinon, faites un clic droit sur un contact, puis sélectionnez **Supprimer :**

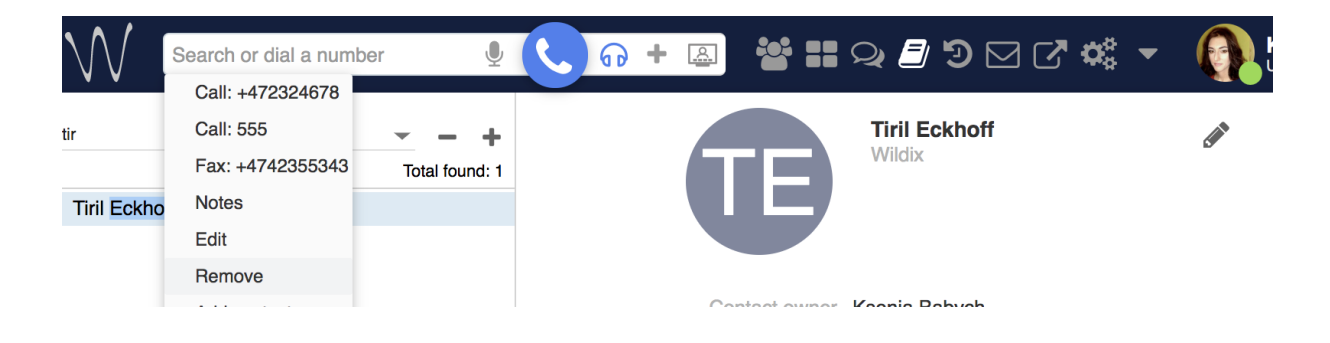

#### **Modifier un contact :**

- 1. Aller à la collaboration -> Annuaire
- 2. Recherchez le contact
- 3. Cliquez sur le **crayon** icône (Modifier) pour modifier le contact
- 4. Modifier les champs
- 5. Cliquez sur l'Cochez icône (Enregistrer) pour enregistrer les modifications:

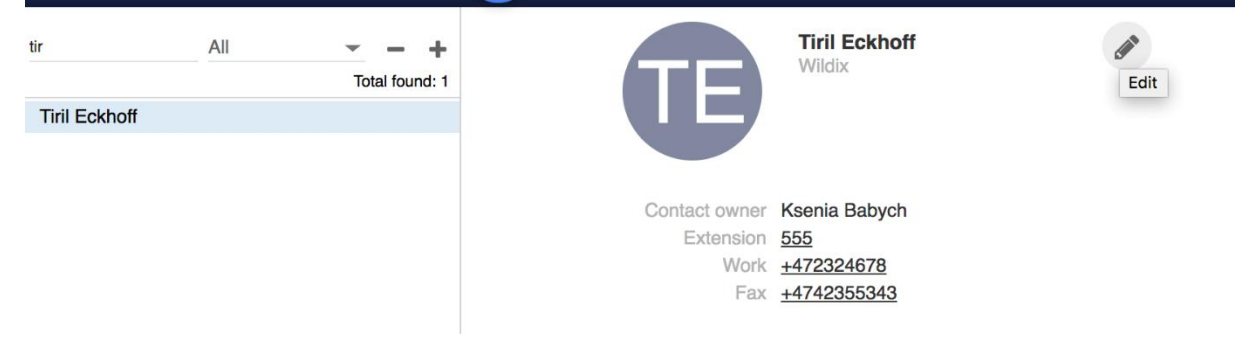

#### **Historique des appels / fax**

Pour afficher l'historique des appels, Collaboration -> Histoire.

Par défaut les appels manqués entrants / sortants / sont affichés.

Les événements ayant échoué sont affichés avec la **couleur rouge.**

#### **Filtrage des événements:**

#### • **Filtrer les événements par nom de contact / numéro :**

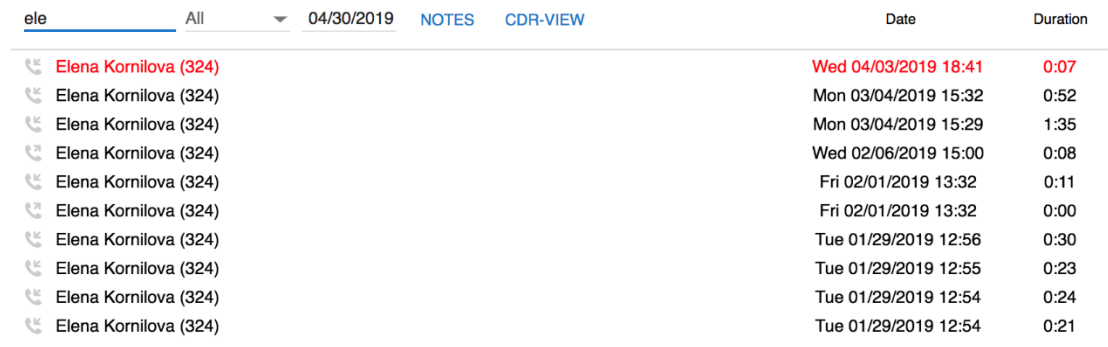

#### • **Filtrer par appels / fax / fax / événements archivés sur entrants / sortants / manqués:**

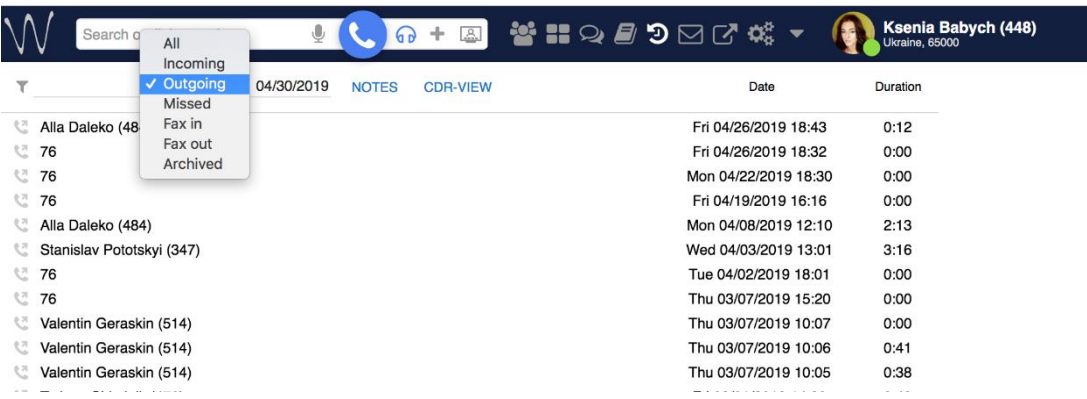

#### • **Filtrer par date (uniquement les événements qui ont eu lieu jusqu'à la date sélectionnée sont affichées):**

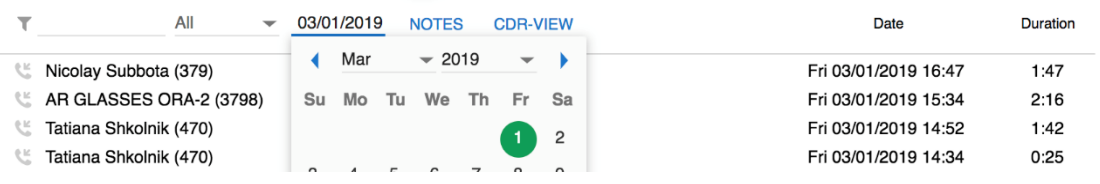

#### **Archives des événements :**

• Faites un clic droit sur une entrée et sélectionnez « **Archive »**

#### GUIDE UTILISATEUR COLLABORATION

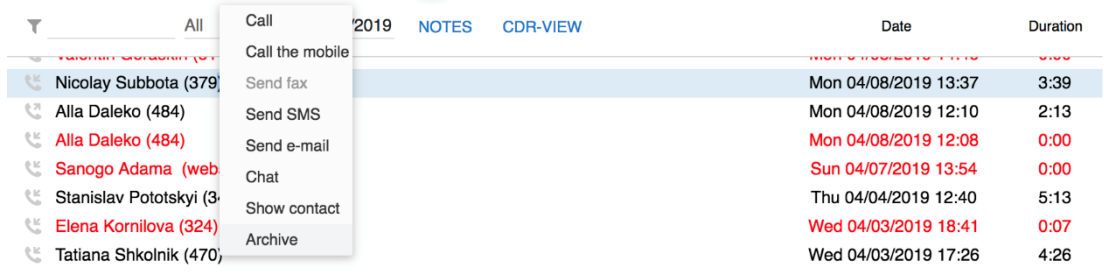

#### **Récupérer un événement archivé :**

- 1. Filtrer les événements par **archivées**
- 2. Faites un clic droit sur une entrée
- 3. Sélectionnez **Récupérer**

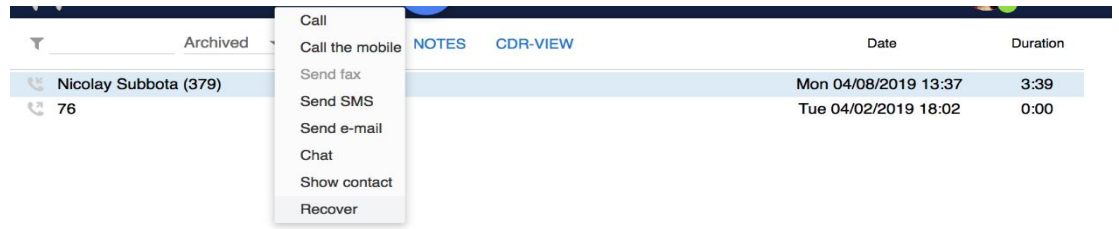

#### **Les messages vocaux :**

Sélectionnez **Messagerie vocale** dans le menu principal pour accéder au menu graphique vous permettant d'écouter les messages vocaux.

**Écoutez les messages vocaux :**

• Cliquez sur le **téléchargement** icône :

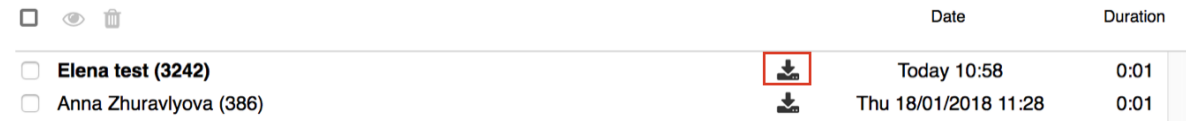

**Messagerie vocale Marquer comme lu :**

- 1. Sélectionnez un ou plusieurs messages vocaux
- 2. Cliquez sur **Marquer comme lu** icône dans la partie supérieure de l'écran / clic droit sur l' entrée / les entrées sélectionnées et cliquez sur **Marquer comme lu**

**Supprimer les messages vocaux**

- 1. Sélectionnez un ou plusieurs messages vocaux
- 2. Cliquez sur **Supprimer** l'icône dans la partie supérieure de l'écran / clic droit sur l' entrée / les entrées sélectionnées et cliquez sur **Supprimer** :

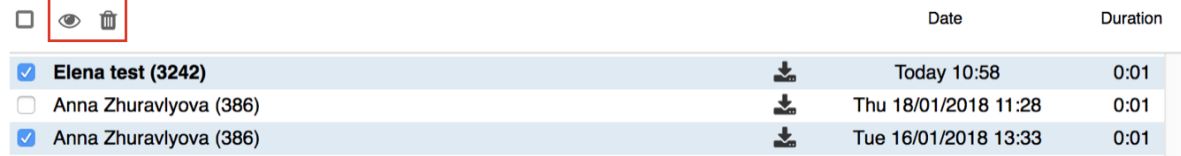